# Aeries Course Requests Directions

Redlands East Valley will be using an online registration process that will go with the paper registration form. Students will be expected to fill out the paper registration form, collect signatures from teachers, and go on Aeries to input course requests. Directions on how to complete the registration process are below.

# **Getting Started**

- 1. Fill out the paper registration form. Circle your choices. You will need **signatures on this form** to turn into the counseling office on **Friday**.
- 2. Once you have selected your classes. Login to your Aeries Account.
- 3. Click on the **Student Info** tab on the top and scroll to **Course**

# **Request Entry**

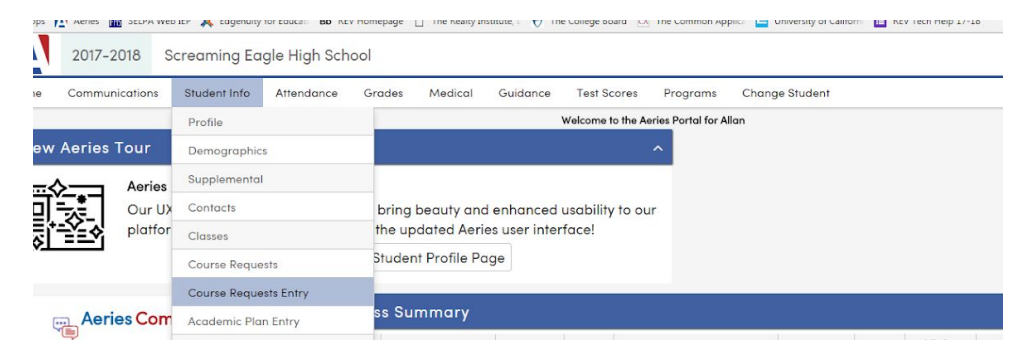

# **Entering Courses**

4. The Course Request Entry Page will identify any classes the student are set to be enrolled in for next year. Some classes are already loaded, based on a student's grade level. These will be identified under Course Request.

If you need to **change** a class that was pre-entered, delete the course, and add the corrected course. For example, delete English and add the number for Honors/AP English. If you are joining a sport PE, you can delete the regular PE and add the number for Sport PE's.

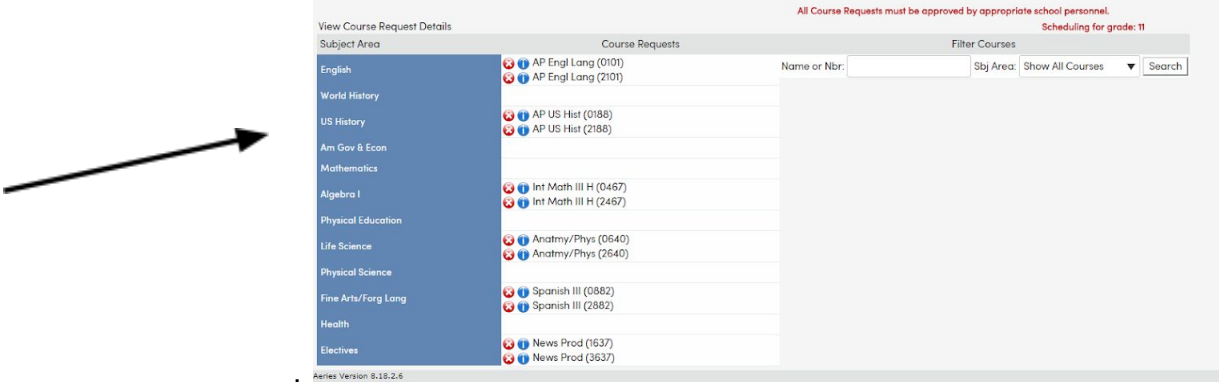

**Make sure you get signatures for your math, science, foreign language, Sport PE and Honors/AP courses. You will need these signatures in order to stay in the course.**

#### Redlands East Valley High School Registration 10th Grade 2019-2020

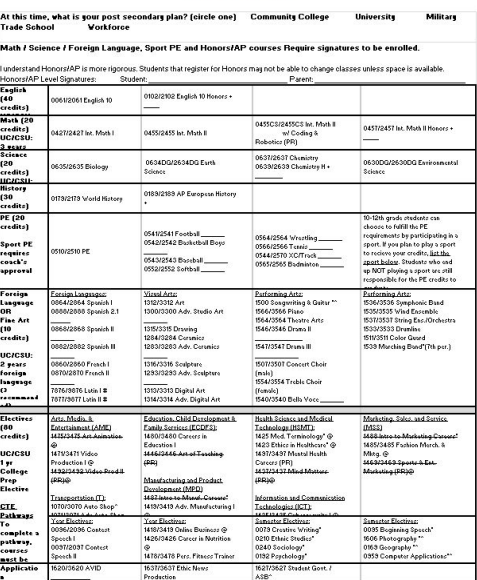

\* sumester course \*\*\* Honors Clear \*\*\* @Articulated for College Credit \*\*\* \*\*\* Not College Prep / A-G \*\*\* # Telepresence \*\* /PR) Prerequisite Required

# **Selecting Courses**

5. Search for courses to add to your course request in the 'Name or Nbr" field. Type in the FOUR DIGIT number next to your course, from the registration sheet.

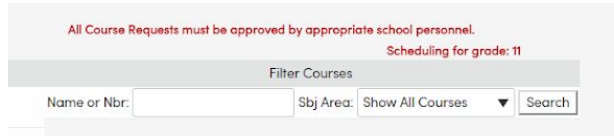

6. Select the course by clicking on the title.

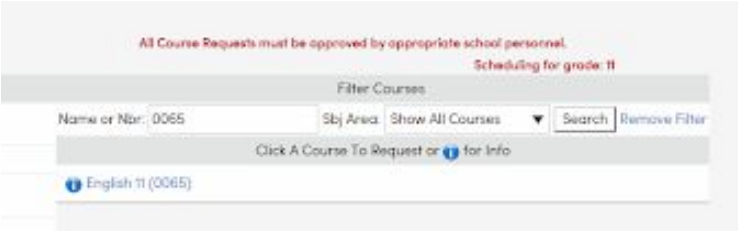

7. Select 'yes; to add the course to the course request. The course will then appear under the Primary Request for that subject. **Complete the process again for the 2nd semester of the course**. This is the number after the / mark on the registration form.

# **Review**

8. Check all of the classes listed under Course Requests. You should have a total of **TWELVE** requests (6 classes x 2 semesters).

If you made a mistake, click on the red X next to the course, to delete a course selection.

All online course requests must be complete, by Thursday at midnight.

# **Final**

9. On Friday, you will bring your registration to the counseling office during your English class. All online course requests must be complete, by Thursday at midnight. After that time, Aeries will lock you out of the course requests.

Make sure during the week, you take your paper registration form to your teachers for a signature. All math, science, foreign language, sport PE and Honors/AP courses need to be signed in order to join the class.

Honors/AP courses - the TOP of you Registration form MUST be signed by student and parent in order to request the class.